#### **<u>Pre-run</u>: Set-up** your smaRT-LAMP apparatus

**Step 1:** Generate a **standard** curve for your pathogen and patient sample type (e.g. SARS-CoV-2 in saliva)

# **Step 2:** Run patient **samples**

#### **Step 3:** Analyze samples using standard curve

for additional information on the smaRT-LAMP method, please refer to our journal article or website

#### **SET-UP: getting started**

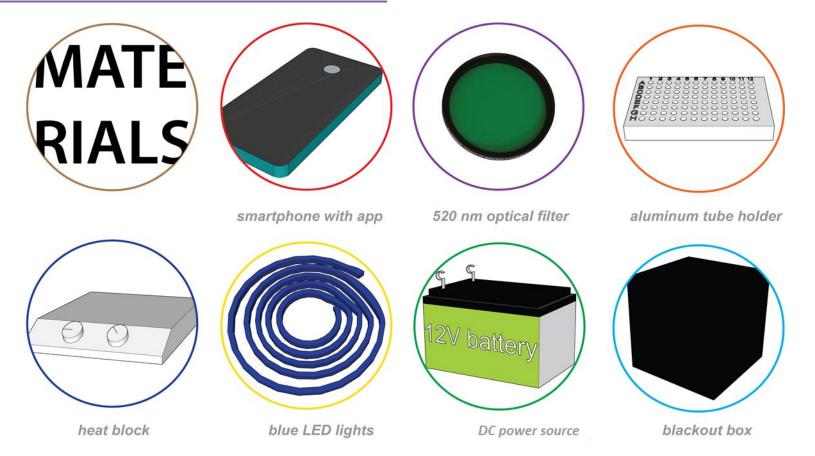

- gather the materials shown above
- close all other apps and your put phone in "Airplane mode"

### **SET-UP: placement of components**

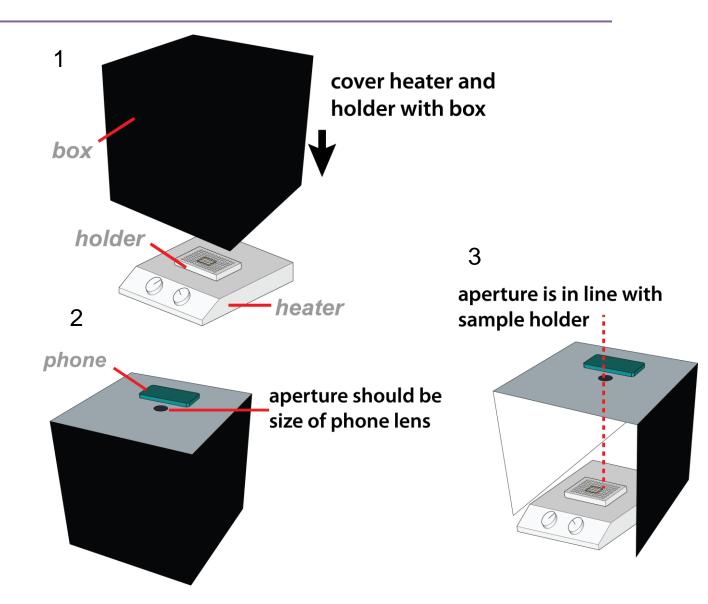

- to perform smaRT-LAMP, you will need a heat block, insulated sample holder, blue light source, and black box
- place the opened box over the sample holder
- cut a viewing hole for the phone camera lens on the top of the box (opposite the open end)
- check that hole is directly above the holder

## **SET-UP: prepare for fluorescence imaging**

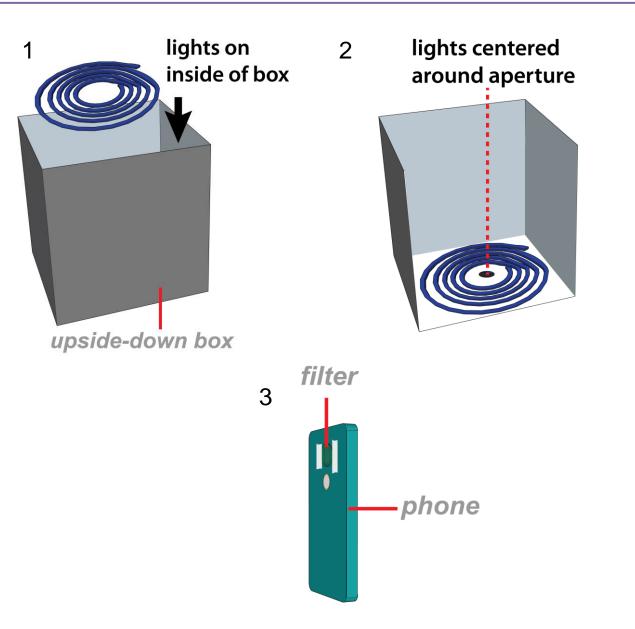

- remove the box and turn upside-down to attach the lights to the inside, on the same side as the viewing hole
- tape a green filter over the camera lens of the smartphone
- connect the lights to the battery
- preheat the entire apparatus by leaving it fully assembled with the 65 °C heat source on for 30 minutes

## **1. STANDARDS: prepare the standard curve**

- a standard curve is generated from sample "standards" with predetermined concentrations of template
- decide which template (e.g. gDNA or cells) and sample type (e.g. blood, urine, feces, saliva) best represents your patient sample and is available to you
- for example, the template could be purified genomic DNA in buffer, lysed bacteria in buffer, or lysed bacteria in blood
- once you've chosen your template, generate standard samples with duplicate, serially-diluted amounts of template in your sample type

#### standard curve

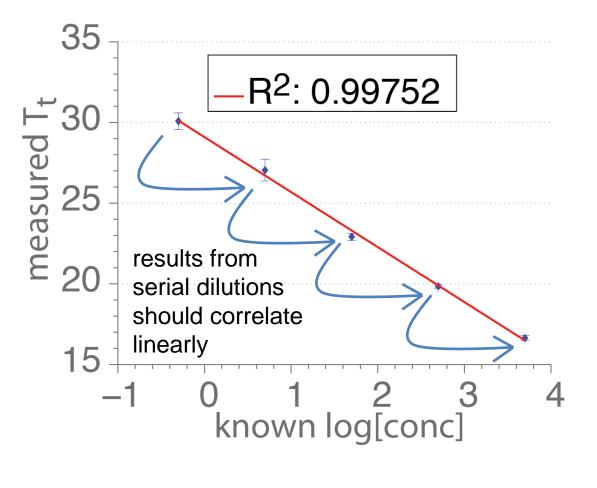

# 1. STANDARDS: standard curve placement map

- analysis requires a 10fold dilution series of standards as shown for saliva samples
- Load biological triplicates of each concentration at the indicated well positions
- Use the correct concentrations for each sample type:
- Saliva: 1e7, 1e6, 1e5, 1e4, 1e3/mL
- Blood: 5e7, 5e6, 5e5, 5e4, 5e3/mL
- Urine and Feces:
  2.5e7, 2.5e6, 2.5e5,
  2.5e4, 2.5e3/mL

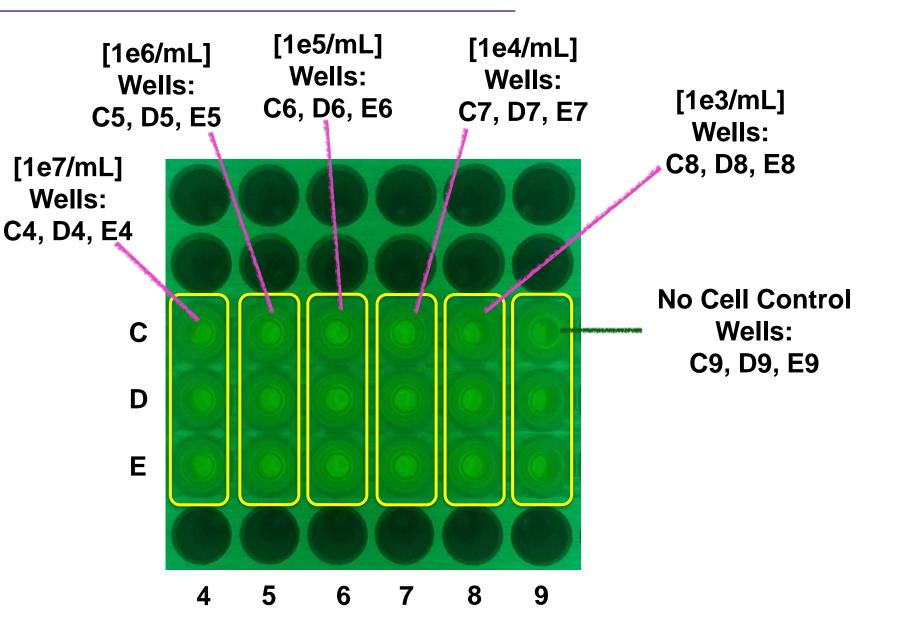

#### **1. STANDARDS: load the standards**

2

- following the placement map, load the tubes containing the standards into the correct positions on the holder
- place the box over the heater, holder, and tubes
- place the smartphone face-up on top of the box, making sure to align the camera lens with the viewing aperture

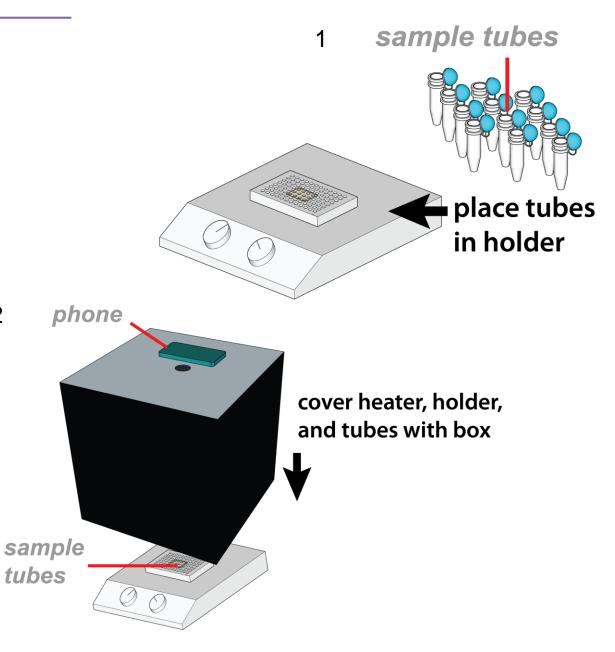

# **1. STANDARDS: run standard reactions**

- 1. launch the BACTICOUNT app
- 2. from the home page, choose "Start Bacterial Analysis"
- 3. select the sample type (blood, urine, feces, or saliva)
- 4. click "1. Record Standard Curve"
- 5. type a name for your standard curve (you can use this curve file again for the same pathogen and sample type)
- 6. load standards, and *immediately* after, press "OK" (this begins the reaction timer)
- 7. place the box over the samples, and the phone on the box
- 8. touch the "Tap To Focus" button to precisely align the sample tubes within the map on the viewing screen
- 9. you can ensure that the phone and system components will not move by taping them into place on a stable surface
- 10. when the camera position is set, hit the "Begin Recording Amplification" button to start the recording process

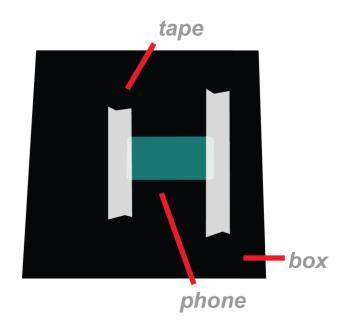

## 2. SAMPLES: map of unknown samples

- having a pre-recorded standard curve allows us to compute the genome concentration in up to 96 samples at once
- samples are reported as well positions "A1" to "H12" (diagramed on the right)
- keep careful track of what sample is in each well

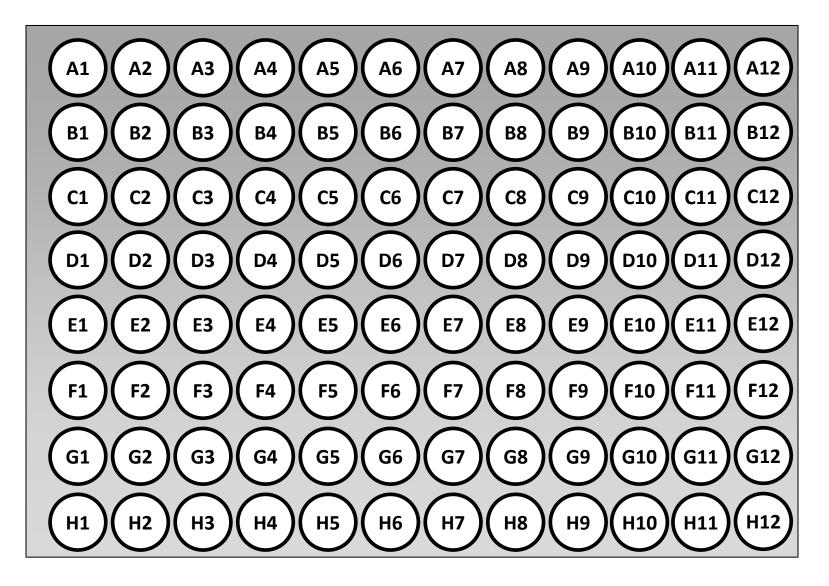

## 2. SAMPLES: load patient samples

- when you have completed a standard curve run with the app, you are ready to analyze patient samples
- follow the provided sample map to place the tubes containing the samples into the correct positions in the holder
- place the box over the heater, holder, and tubes
- place the smartphone faceup on top of the box, making sure to align the camera lens with the viewing aperture

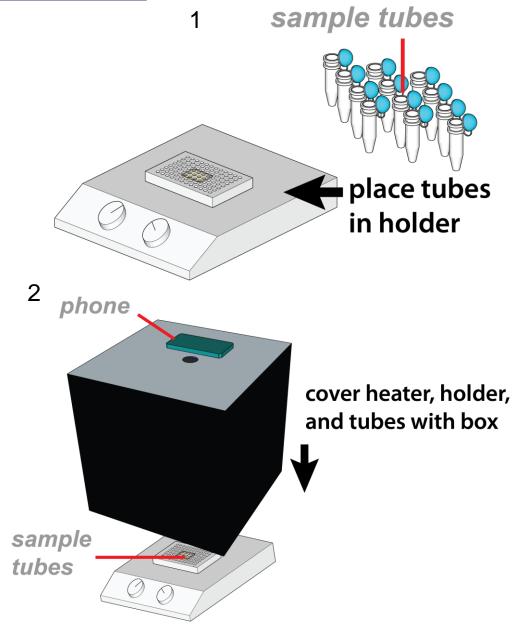

## 2. SAMPLES: run patient sample reactions

- 1. launch the BACTICOUNT app
- 2. from the home page, choose "Start Bacterial Analysis"
- 3. select the sample type (blood, urine, feces, or saliva)
- 4. click "2. Record Sample"
- 5. type a name for your samples
- 6. load samples, and *immediately* after, press "OK" (this begins the reaction timer)
- 7. place the box over the samples, and the phone on the box
- 8. touch the "Tap To Focus" button to precisely align the sample tubes within the map on the viewing screen
- 9. you can ensure that the phone and system components will not move by taping them into place on a stable surface
- 10. when the camera position is set, hit the "Begin Recording Amplification" button to start the recording process

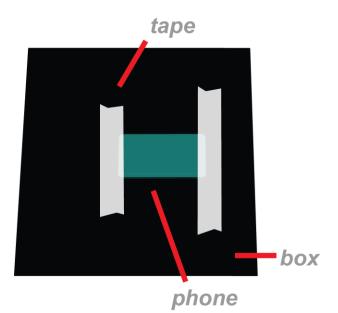

## 3. ANALYZE: use the app to view results

- 1. launch the BACTICOUNT app
- 2. from the home page, choose "Start Bacterial Analysis"
- 3. select the sample type (blood, urine, feces, or saliva)
- 4. click "3. Select and view results"
- 5. follow the prompts to select a .pasc calibration file from a standard curve run
- 6. likewise, select the .parr file from your sample run
- 7. when the two files are obtained, select "Run BACTICOUNT analysis!"
- 8. results are displayed in genome equivalents/mL for each of sample tested
- 9. for future reference, both results and raw data are exported to a folder that can be viewed offline

#### need help?

- for the full user guide with detailed instructions, please refer to the manual online at:
- www.bacticount.com